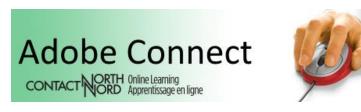

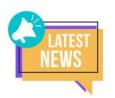

## What's New – Browse Content *Outside of* an Adobe Connect Session

Contact North | Contact Nord has added a **Browse** icon to My Sessions and Past Sessions pages of the <u>e-CLASSES Adobe Connect Portal</u> where session hosts can provide content *outside* of the Adobe Connect web conference session:

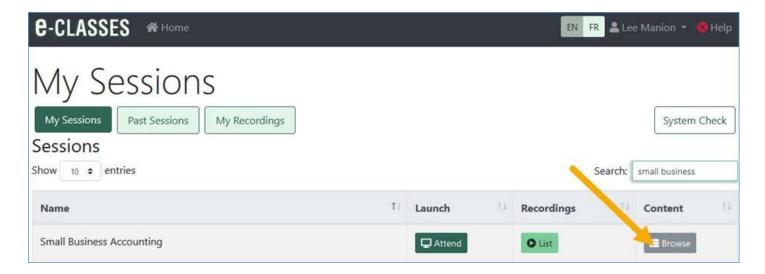

## How to Have Content Show in Browse on the e-CLASSES Portal

As host in an Adobe Connect session, open a Files pod:

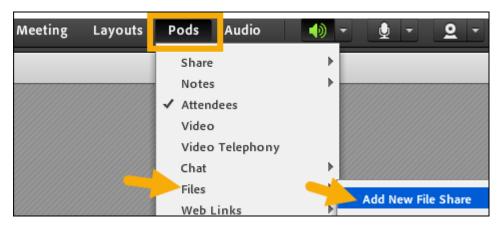

- Within the File pod choose Upload File
- In the Select Document to Share window, ensure you <u>click Browse my</u>
   Computer

(choosing content from <del>Uploaded Files. My Content, or Shared Content</del> will not show in Browse on the portal)

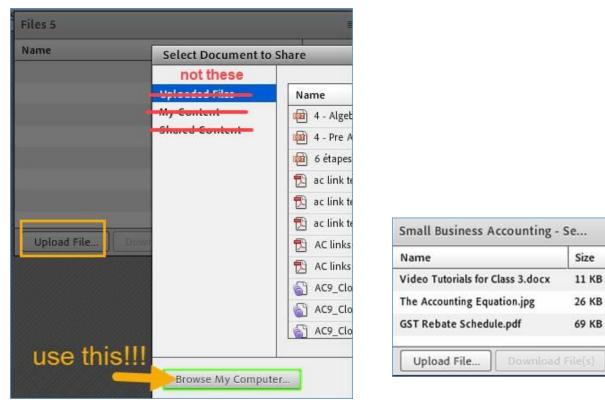

 In the portal's My Sessions and Past Sessions Content column, the host, presenter, and enroled participants will have the Browse icon:

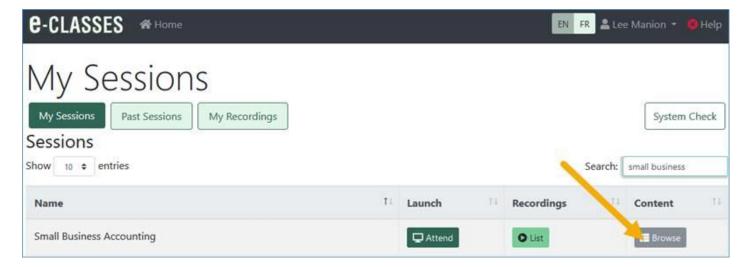

## • The content uploaded to the File pod will show in *Browse*:

| Uploaded Content for Small Bus                                  | sines  | s Accounting                                         |      |                     |      |
|-----------------------------------------------------------------|--------|------------------------------------------------------|------|---------------------|------|
| Show <sub>10</sub> <b>\$</b> entries                            | Se     |                                                      |      |                     |      |
| Name                                                            | 1↓     | Date Modified                                        | ↑↓   | Size                | 1.   |
| Business 101_5126697.pptx                                       |        | Sep 23, 2019 3:30 PM                                 |      | 126.36 KB           |      |
| GST Rebate Schedule - pdf.pdf                                   |        | Oct 1, 2019 8:59 AM                                  |      | 69.16 KB            |      |
| The Accounting Equation.jpg                                     |        | Oct 1, 2019 9:04 AM                                  |      | 26.16 KB            |      |
| Video Tutorials for Class 3.docx  ** File Pod content continues | to sh  | Oct 1, 2019 9:02 AM<br>Ow in <i>Browse</i> , even if | in-s | 11.14 KB<br>session |      |
| Showing 1 to 4 of 4 entries Conte                               | ent is | deleted                                              | F    | Previous 1          | Next |

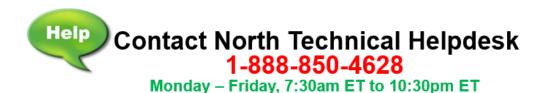

## We welcome your feedback to e-classes@contactnorth.ca

Joni Sharkey, Stacey Ornatowski, and Sarah Stocker

Learning Technologies Technologies de l'apprentissage

Contact North I Contact Nord 1139, promenade Alloy Drive, Suite/bureau 104 Thunder Bay, Ontario P7B 6M8 Tel. I Tel.: (800) 561-2222 (option 2)

Fax I Téléc. : (807) 344-2390 e-classes@contactnorth.ca

Visit us on / Visitez-nous à : Contact North | Contact Nord, Facebook, Twitter, e-Channel, YouTube, LinkedIn

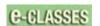

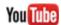

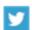

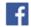

Contact North Helpdesk: 1-888-850-4628

e-CLASSES Adobe Connect Meeting login <a href="https://eclassesconnect.contactnorth.ca">https://eclassesconnect.contactnorth.ca</a>

Instructor Adobe Connect Meeting Web Conference Resources https://eclassesconnect.contactnorth.ca/help/host

e-CLASSES Instructor YouTube Channel https://www.youtube.com/channel/UCxlm8RLAiIOEWXi0ALri2zg/playlists